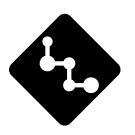

# **CASSIOPEIA**

# E-115 **Getting Started with the CASSIOPEIA (Hardware Manual)**

User documentation consists of two manuals: *Pocket PC User's Guide* and this booklet. Be sure to read this manual first.

Be sure to read the Safety Precautions contained in this manual to ensure proper operation of this product.

Keep this manual in a safe place for future reference.

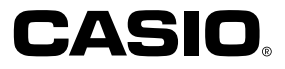

- Microsoft, ActiveSync, Windows, and Windows NT are either registered trademarks or trademarks of Microsoft Corporation in the United States and/or other countries.
- Pentium is a registered trademark of Intel Corporation.
- CompactFlash is a registered trademark of SanDisk Corporation.
- All other product and company names mentioned herein may be the trademarks of their respective owners.
- Data can be uploaded from this unit to a personal computer for storage on a hard disk, floppy diskette, or other storage medium. Be sure to make multiple copies of all important data to protect against its accidental loss.
- CASIO COMPUTER CO., LTD. assumes no responsibility for any damage or loss resulting from the use of this manual.
- CASIO COMPUTER CO., LTD. assumes no responsibility for any loss or claims by third parties which may arise through the use of this product.
- CASIO COMPUTER CO., LTD. assumes no responsibility for any damage or loss caused by deletion of data as a result of malfunction, repairs, or battery replacement. Be sure to back up all important data on other media to protect against its loss.
- The contents of this manual are subject to change without notice.
- No part of this manual may be reproduced in any form without the express written consent of the manufacturer.

この装置は、情報処理装置等電波障害自主規制協議会(VCCI)の基準に基づくクラスB情報 技術装置です。この装置は、家庭環境で使用することを目的としていますが、この装置が ラジオやテレビジョン受信機に近接して使用されると、受信障害を引き起こすことがあり ます。

取扱説明書に従って正しい取り扱いをしてください。

<span id="page-2-0"></span>Congratulations upon your selection of the CASSIOPEIA. Be sure to read the following Safety Precautions before trying to use it for the first time.

#### **Note**

All mentions of "the unit" in the following precautions refer to the CASSIOPEIA.

# **Markings and Symbols**

The following are the meanings of the markings and symbols used in these Safety Precautions.

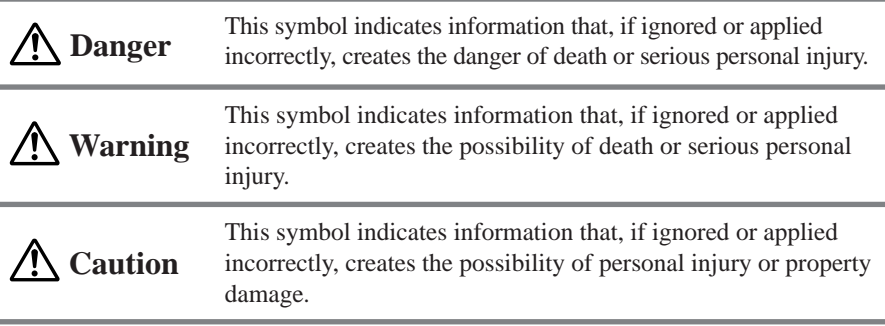

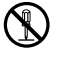

• A diagonal line indicates something you should not do. The symbol shown here indicates you should not try to take the unit apart.

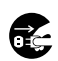

• A black circle indicates something you should do. The symbol shown here indicates you should unplug the unit from the wall outlet.

# **Health Precautions**

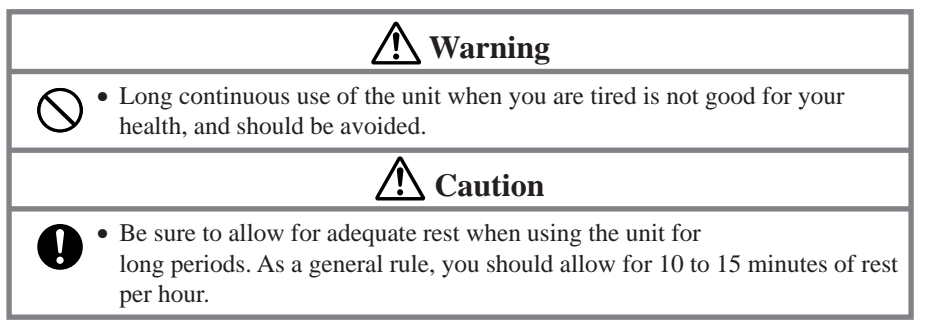

# <span id="page-3-0"></span>**Precautions During Use**

# **Warning**

#### **Abnormal Conditions**

• Continued use of the unit while it is emitting smoke or strange odor creates the danger of fire and electrical shock. Immediately turn off power, unplug the AC adapter from the wall outlet, remove batteries, and contact your original dealer or an authorized CASIO service provider to request servicing.

#### **Water and Foreign Matter**

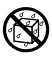

经

• Should any foreign matter (metal, water or other liquid) ever get into the unit, immediately turn off power, unplug the AC adapter from the wall outlet, remove batteries, and contact your original dealer or an authorized CASIO service provider to request servicing.

## **Dropping and Damage**

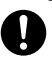

• Should the unit ever fall or otherwise become damaged, unplug the AC adapter from the power outlet, remove batteries, and contact your original dealer or an authorized CASIO service provider. Continued use creates the danger of fire and electrical shock.

### **Disassembly**

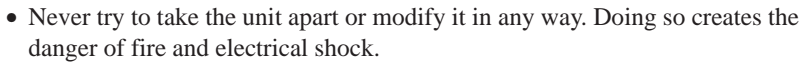

#### **Magnetic Force**

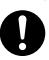

• If you are fitted with a pacemaker, keep the unit away from your chest area. In particular, do not carry the unit in your breast pocket. Magnetic force generated by the speaker built into the unit could possibly affect operation of a pacemaker. Should you ever suspect a problem, immediately move away from the unit and contact your physician.

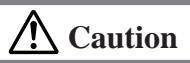

#### **Memory Protection**

• Be sure to keep separate copies of all important data by saving it on a computer hard disk or other medium. Note that all data stored in unit memory is deleted whenever batteries go dead. Memory contents can also become lost or corrupted due to malfunction and repair of the unit.

#### **Location**

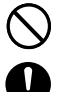

- Do not locate the unit in an area subjected to large amounts of humidity or dust. Doing so can create the danger of fire and electrical shock.
- Keep the unit away from food preparation area, stoves, and anywhere else it might be exposed to oil smoke or steam. Such conditions can create the danger of fire and electrical shock.

# **Caution**

### <span id="page-4-0"></span>**Avoid unstable surfaces.**

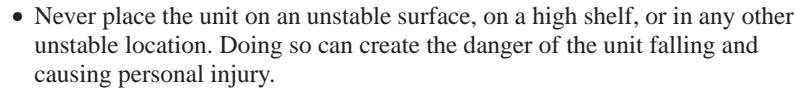

## **Magnetic Force**

- 
- Keep the unit away from ATM cards, credit cards, and any other magnetic card during transport and storage. Magnetic force generated by its speaker can render magnetic cards unusable.
- Keep the unit away from televisions and other radio wave receivers. Magnetic force generated by its speaker can cause interference with radio wave reception.

# **Rechargeable Battery Pack**

# **Danger**

- Never try to take apart the battery pack or modify it in any way. The battery pack has built-in safety and protection mechanisms that ensure safe operation. Damaging these mechanisms creates the danger of fire, smoke emission, and explosion.
- Never allow the positive  $(+)$  and negative  $(-)$  terminals of the battery pack to become connected by metal. Never transport or store the battery pack together with a necklace, hairpins or other metal objects. Doing so can short the battery pack, which creates the danger of fire, overheating, and explosion.
- Never use or leave the battery pack next to open flame, near a stove, or any other area exposed to temperatures of 80°C/170°F or greater. Doing so creates the danger of fire and explosion.
- Never charge the battery pack near a stove, under direct sunlight, in an automobile parked in the sun, or any other area subject to high temperatures. High temperature can cause the battery pack's safety mechanism to operate making it impossible to achieve a full charge. Heat can also cause an abnormal chemical reaction, which creates the danger of fire and explosion.
- Never pierce the battery pack with nails, hit it with a hammer, step on it, or throw it. Doing so can cause internal shorting, which creates the danger of fire and explosion.
- Never use a battery pack whose exterior is extremely damaged or deformed. Use of such a battery pack creates the danger of fire, overheating, and explosion.
- Never use the battery pack with any device other than this product. Doing so can cause abnormal current that damages the battery pack and creates the danger of fire.
- Keep a battery pack that is emitting a strange odor or leaking fluid away from open flame. Fluid leaking from the battery pack is highly flammable. It creates the danger of fire and explosion.

# **Warning**

<span id="page-5-0"></span>• Never expose the battery pack to direct flame, do not throw it into fire, fresh water, or seawater. Doing so can damage the built in safety and protection mechanisms, and cause battery fluid to ignite, creating the danger of fire and explosion.

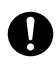

- Should fluid from the battery pack ever accidentally get into your eyes, do not rub them. Rinse your eyes with tap water and then consult your physician immediately.
- If the battery pack does not achieve full charge after the normal charge time, stop charging. Continued charging creates the danger of fire, overheating, and explosion.

# **Batteries**

# **Warning**

- Never try to charge backup battery, take it apart, or allow it to become shorted. Do not apply solder to battery or expose it to heat, and never throw battery into fire or water.
	- While the lithium battery is removed from the unit, take care to keep it in a place where there is no danger of it being accidentally swallowed. Be especially careful around young children.
		- Keep batteries out of the reach of young children. If a battery is accidentally swallowed, consult a physician immediately.
		- Should fluid from the battery accidentally get into your eyes, do not rub them. Rinse your eyes with water and then consult your physician immediately.

# **Caution**

Misuse of batteries can cause them to leak, which damages and corrodes the area around the battery and creates the danger of fire and personal injury. Be sure to observe the following precautions.

- When loading batteries, make sure their positive  $(+)$  and negative  $(-)$  poles are facing correctly.
- Remove battery from the unit if you do not plan to use it for a long time.
- Use only battery types that are specified for this unit.

# <span id="page-6-0"></span>**AC Adapter**

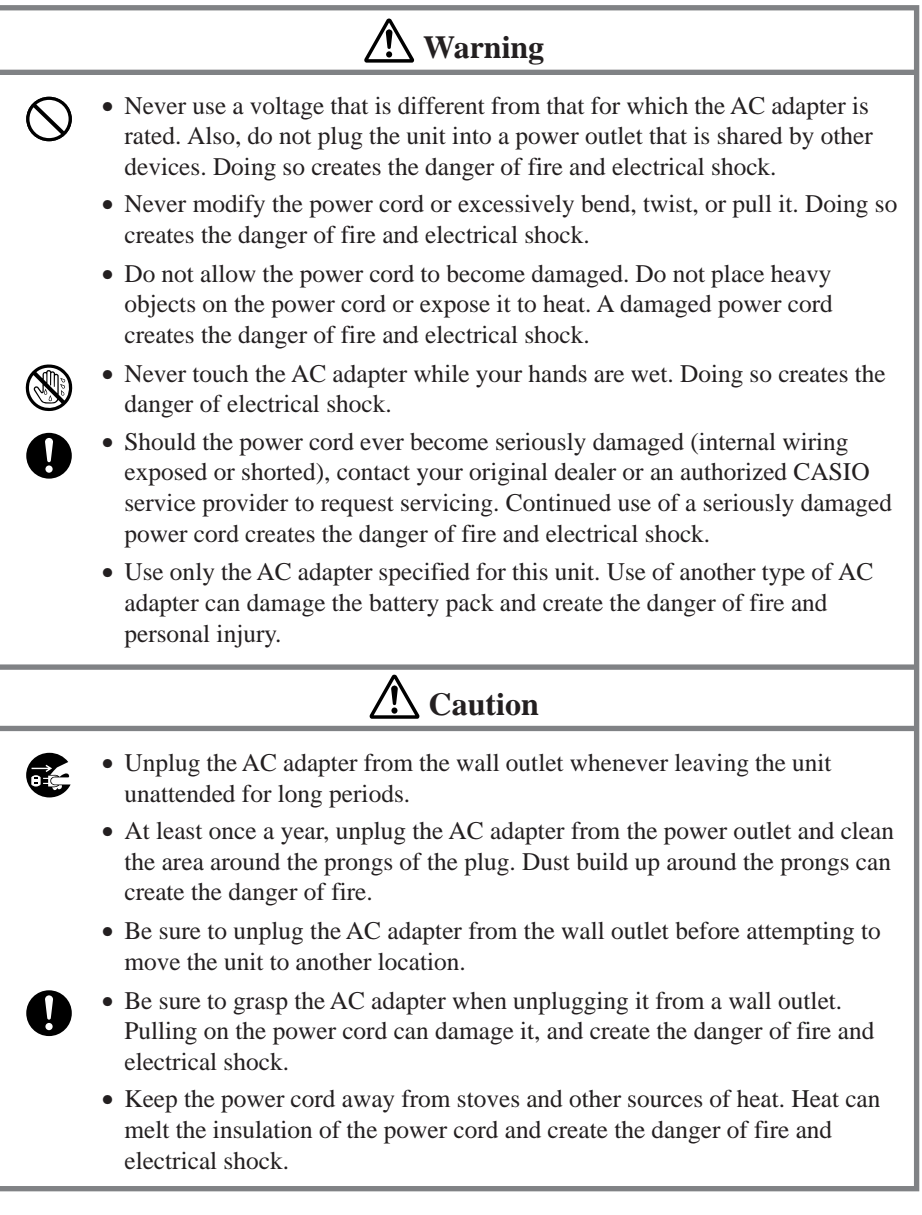

<span id="page-7-0"></span>The CASSIOPEIA is a precision digital instrument. Incorrect operation and rough handling can cause data storage problems and other malfunction. Be sure to read the following precautions to ensure proper operation.

• Charge the battery pack as soon as possible when they start to become weak. Continued use while power is low can lead to loss of memory data.

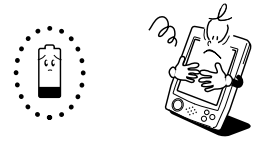

• Do not leave dead batteries in the CASSIOPEIA for long periods. Doing so can result in battery leakage, which can damage the CASSIOPEIA and cause malfunction.

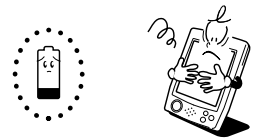

- Use the CASSIOPEIA under the conditions listed below.
	- Temperature: 0°C to 40°C (32°F to 104°F)
	- No condensation

Conditions other than those above can cause malfunction.

- Avoid using the CASSIOPEIA in areas subjected to the following conditions.
	- Static electricity
	- Extreme heat or cold
	- High humidity
	- Sudden temperature changes
	- Large amounts of dust
- If you drop the CASSIOPEIA and damage it, immediately turn off power and contact your original dealer or an authorized CASIO service provider. Never continue using a damaged unit.
- Never place heavy objects on top of the CASSIOPEIA.

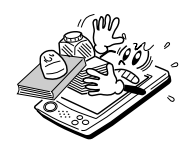

• Never try to take the CASSIOPEIA apart. Doing so can cause malfunction.

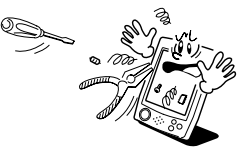

• Never insert foreign objects into connectors, slots, or other openings.

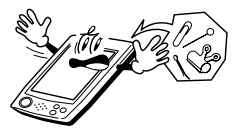

• Take care to avoid spilling water or drinks on the CASSIOPEIA.

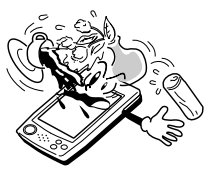

- Use only the stylus that comes with the CASSIOPEIA to press the RESET button.
- Never use a pen, pencil, or other sharp writing implement. Doing so can scratch the touch screen and cause malfunction.
- Never use thinner, benzene, cosmetics, or other volatile agents to clean the exterior of the CASSIOPEIA. Use only a dry soft cloth or a soft cloth moistened with a weak solution of water and mild neutral detergent.
- Setting the display brightness too high or use of an optionally available CompactFlash card results in battery life shorter than that indicated in the specifications of this manual.
- Be sure to use the soft case to protect the display panel of your CASSIOPEIA while carrying it.

#### **Important**  $\triangle$

- The TFT color LCD is a product of the latest color LCD manufacturing technology. However, virtually all TFT color LCDs have a very small number of pixels (about 0.01% of the total number of pixels) that do not turn on or always remain turned on. This is normal and does not indicate malfunction.
- Playing back movies, digital camera images, and audio files consumes large amounts of power and may cause the CASSIOPEIA to become warm to the touch. This is normal and does not indicate malfunction.

# **Contents**

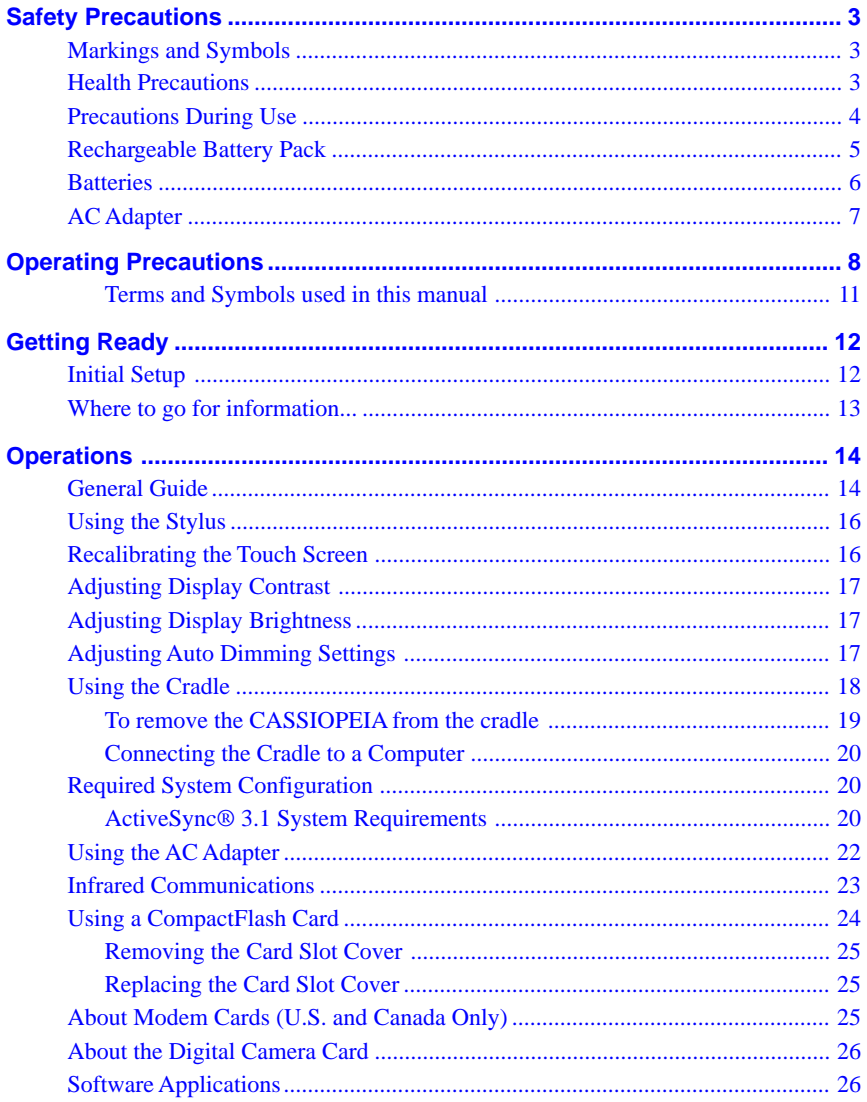

<span id="page-10-0"></span>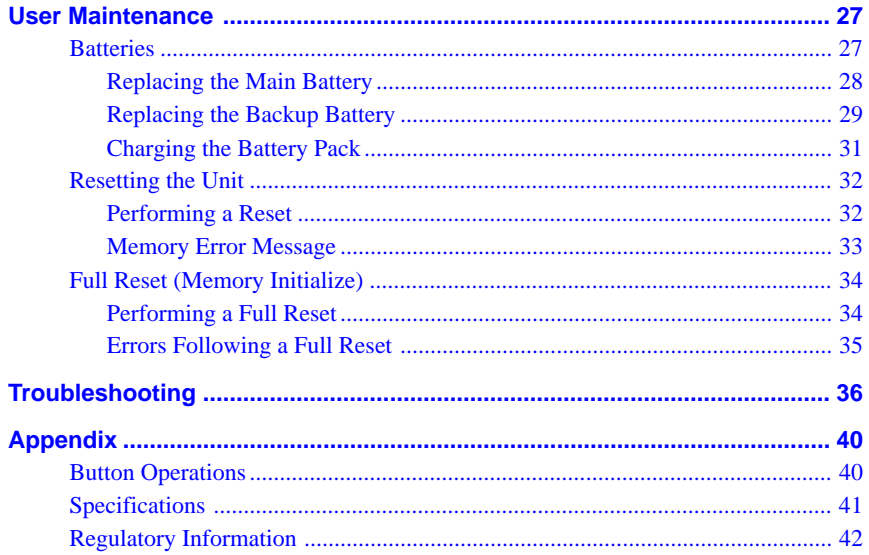

#### Terms and Symbols used in this manual

- The term "unit" in this manual refers to the CASSIOPEIA.
- The symbol "Important  $\Lambda$ " indicates important information about a procedure that can result in problems if not performed correctly. Be sure to read such information carefully.

# <span id="page-11-0"></span>**Initial Setup**

After you first unpack your CASSIOPEIA, perform the following initial setup procedure before using it for the first time.

1. Load the main battery (rechargeable battery pack) (page 27).

#### **Important**

Be sure to use the AC Adapter to charge the battery pack before doing anything else. Your CASSIOPEIA will not operate correctly if you load the backup battery before charging the battery pack.

- 2. Use the AC Adapter to charge the battery pack.
- 3. Load the backup battery.
- 4. Press the [Power] button.
- After a few moments the welcome screen appears.
- 5. Follow the steps in the Welcome Wizard.
- 6. When finished, you'll see the Today screen.
- See "Pocket PC Basics" at the back of Quick Start Guide for information about the Today screen and other Pocket PC Basics.
- You also need to install ActiveSync before you can communicate with a desktop computer.

#### **Important**  $\triangle$

- If the touch panel does not respond when you tap it or if nothing appears on the display, try performing a full reset (page 34). If this does not restore proper operation, remove the main battery and the backup battery and wait for about five minutes. Reload the main battery first and then the backup battery, and perform the above procedure again from step 4.
- If the message "**A problem with memory contents has been found...**" appears on the display, perform a full reset (page 34).

#### <span id="page-12-0"></span>**Where to go for information...**

Your CASSIOPEIA comes with two manuals: this *Hardware Manual* and a separate *Pocket PC User's Guide*. Be sure to read the contents of this *Hardware Manual* first.

#### **What should I do after reading this** *Hardware Manual***?**

Read the *Pocket PC User's Guide* next to find out about the powerful software features and functions available on the CASSIOPEIA.

#### **What should I do if I run into problems?**

Check the troubleshooting guides on page 36 of this *Hardware Manual* and in the *Pocket PC User's Guide*.

#### **Where can I find out about the bundled software?**

Your CASSIOPEIA comes with a collection of standard Pocket PC programs from Microsoft, plus a collection of original programs from CASIO.

#### ■ **Microsoft Programs**

See the *Pocket PC User's Guide* for details on Pocket Outlook (Calendar, Contacts, Tasks, Inbox), Pocket Excel, Pocket Word, Pocket Internet Explorer, and Notes from Microsoft.

#### ■ **CASIO Programs**

See the user documentation (PDF file) on the *CASSIOPEIA Applications CD-ROM* for information about Menu, Mobile Calendar, Mobile Address Book, Mail Setup Tool, Mobile Camera, Mobile Video Player, and Card Backup Tool.

#### **How can I connect my CASSIOPEIA to a desktop computer?**

See page 18 of this *Hardware Manual* for details about how to connect and the type of computer you can connect to. For information on installing ActiveSync, see the booklet accompanying the ActiveSync CD-ROM. For information on using ActiveSync, see ActiveSync Help on the desktop computer.

#### **How can I install the software on the CASSIOPEIA Applications CD-ROM?**

See the documentation contained on the CD-ROM.

#### **Important**

The optionally available modem card mentioned in this and the other manuals is intended for use in the U.S. and Canada only.

# **General Guide**

<span id="page-13-0"></span>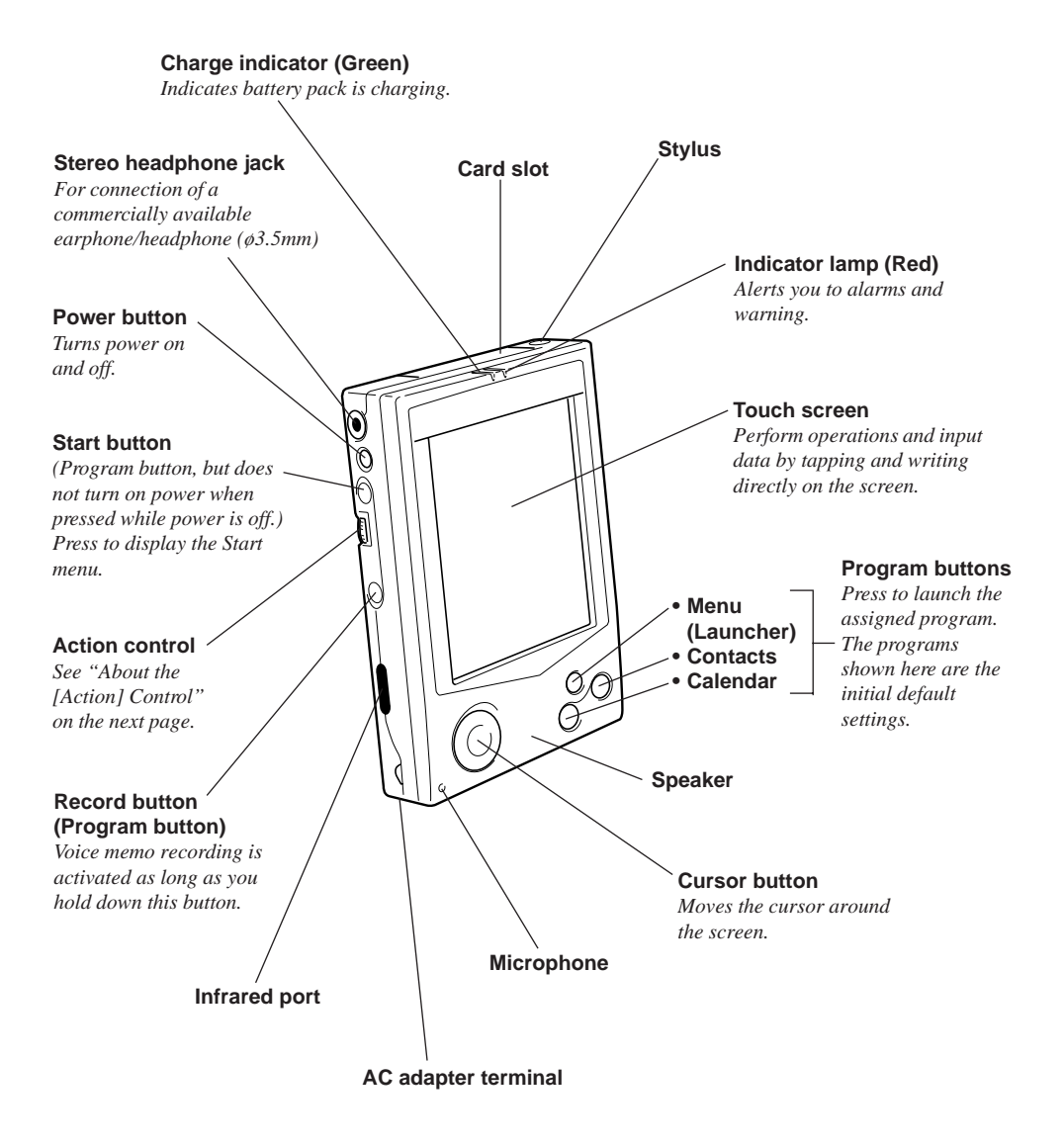

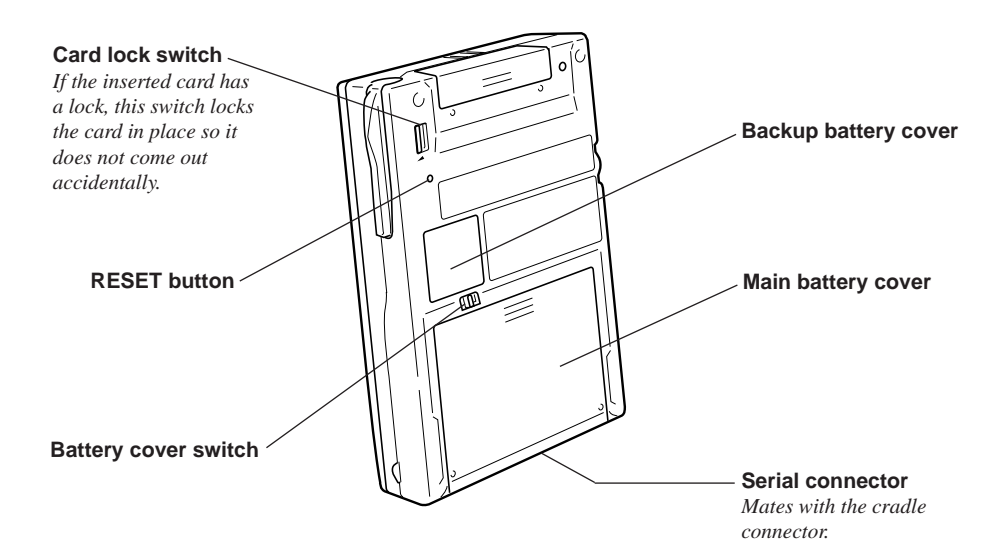

# **About the [Action] Control** Operations can be performed by pressing and rotating the [Action] control. Pressing the [Action] control performs an operation similar to the Enter key of a computer keyboard. Rotating the [Action] control performs operations similar to the up and down arrow keys of a computer keyboard.

See Pocket PC online help for information about using the [Action] control with each application. The text in the online help indicates an [Action] control press operation as "Action," and an [Action] control rotate operation as "Up/Down control."

**15** Download from Www.Somanuals.com. All Manuals Search And Download.

# <span id="page-15-0"></span>**Using the Stylus**

Data input and virtually all other operations are performed using a stylus, which is housed inside the stylus holder in the higher right corner of the CASSIOPEIA.

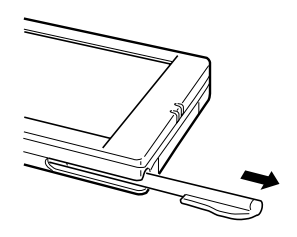

The following defines the various operations that you can perform with the stylus.

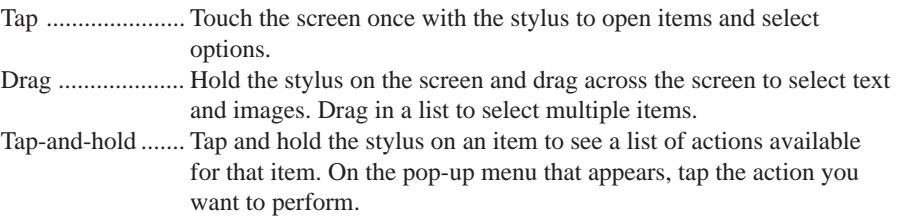

#### **Important**  $\triangle$

- Take care that you do not misplace or otherwise lose the stylus by always storing it in the stylus holder when you are not using it.
- Take care to avoid breaking the tip of the stylus.
- Use only the stylus that comes with the CASSIOPEIA, or some other stylus type instrument\* to perform touch screen operations. Never use a pen, pencil, or other sharp writing implement.

\*(with a soft, blunt point)

## **Recalibrating the Touch Screen**

You should recalibrate the touch screen whenever touch screen response is bad, or when the operation performed is different from the operation you expected when tapping on the touch screen.

To recalibrate the touch screen, press the [Action] control while holding down the [Power] button (or tap **H**, Settings, the System tab, and then the Align Screen). Next, follow the instructions that appear on the screen.

# <span id="page-16-0"></span>**Adjusting Display Contrast**

Perform the following operations to adjust display contrast and make figures on the display darker or lighter.

- Tap **H** and then **Settings**. On the System tab, tap **Brightness**. Follow the instructions on your screen for adjusting the contrast.
- You can also adjust contrast by holding down [Action] and pressing the top of the cursor button to make contrast darker, and the bottom of the cursor button to make it lighter.

# **Adjusting Display Brightness**

Use the following operations to adjust display brightness to make it easier to read.

- Tap and then **Settings**. On the System tab, tap **Brightness**. On the dialog box that appears, tap the **Brightness** tab.
- While holding down the [Action] button, press the right side of the cursor button to make the screen brighter, or the left side of the cursor button to make it dimmer.

# **Adjusting Auto Dimming Settings**

- 1. Tap and then **Settings**. On the System tab, tap **Brightness**.
- 2. On the dialog box that appears, tap the **Auto Dim** tab.
- 3. Follow the instructions that appear on the screen to make auto dimming settings.
- You can make separate auto dimming settings for battery power and AC adapter power by checking the appropriate check box.

# <span id="page-17-0"></span>**Using the Cradle**

The cradle provides quick and easy connection between your CASSIOPEIA and a personal computer. CASSIOPEIA can also be powered from an AC power source when it is placed on the cradle.

• The battery pack charges while the CASSIOPEIA is on the cradle. See page 31 for more information.

#### Important  $\triangle$

Make sure that CASSIOPEIA power is turned off before you place it onto or remove it from the cradle.

Use the following procedure to place the unit onto the cradle.

- 1. Place the cradle on a desk or other flat, level surface.
- 2. Turn off the CASSIOPEIA.
- 3. Slide the CASSIOPEIA's serial connector cover to open it.

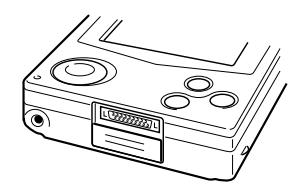

4. Orient the CASSIOPEIA in relation to the cradle as shown in the illustration below.

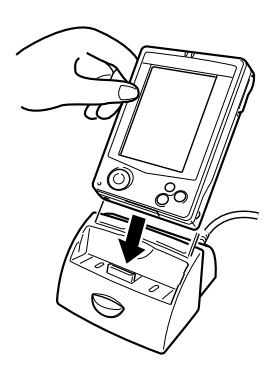

<span id="page-18-0"></span>5. Taking care to align the serial connector on the bottom of the CASSIOPEIA with the connector on the cradle, lower the CASSIOPEIA into the cradle as shown in the illustration below.

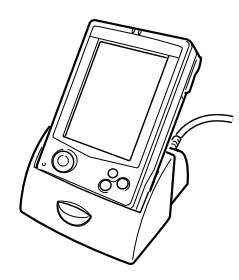

#### **Important**

Make sure the CASSIOPEIA lowers securely into the cradle as far as it can go.

#### **To remove the CASSIOPEIA from the cradle**

- 1. Press the cradle's eject button.
- 2. Slide the CASSIOPEIA straight up from the cradle.

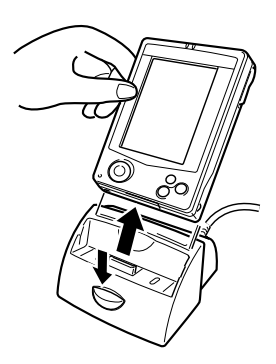

#### <span id="page-19-0"></span>**Connecting the Cradle to a Computer**

The cradle has a serial cable for connection to a personal computer. Connect the end of the cable to a serial port of the computer to which you want to connect.

#### Important <sup>1</sup>

- See "Required System Configuration" on page 20 of this *Hardware Manual* for details on the type of computer system required for use with the cradle.
- Be sure to turn off the CASSIOPEIA and your computer before connecting the cradle.

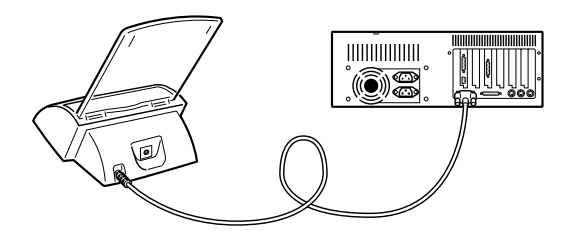

- The above illustration is one example of possible connection configurations. The location and layout of serial connectors vary from computer to computer. See the documentation that comes with your computer for full details on connecting to its serial ports.
- The cradle can be connected directly to a 9-pin type serial port, which is the type used by most personal computers. You can also connect to a 25-pin serial port using an adapter.
- Note that after connecting the cradle to your computer, you also need to make certain ActiveSync settings on your computer to enable data transfers. See the *ActiveSync Help* for details about setting up and using ActiveSync.

# **Required System Configuration**

The minimum system configuration required for running ActiveSync<sup>®</sup> 3.1 is described below.

#### **ActiveSync® 3.1 System Requirements**

- Microsoft® Windows® 2000, Windows NT® Workstation 4.0 with **Service Pack 3 or greater**, or Windows 95/98. (U.S. version)
- Desktop computer with a Pentium processor for Windows NT (166MHz required for Windows 2000)
- Desktop computer with a 486/66 DX or higher processor (Pentium P90 recommended) for Windows 95/98
- 16MB of memory for Windows 95/98 (more memory will give improved performance) or Windows NT Workstation 4.0 (32MB recommended for Windows NT, 64MB recommended for Windows 2000)
- Hard disk drive with 10 to 50MB of available hard disk space (actual requirements will vary based on selection of features and user's current system configuration)
- Available 9 or 25-pin communications port (adapter required for 25-pin communication port), Infrared port
- One CD-ROM drive
- VGA graphics card or compatible video graphics adapter at 256 color or higher
- Keyboard
- Microsoft Mouse or compatible pointing device

#### **PC Companion Device Requirements**

- **Handheld PC:** Windows CE Handheld PC versions 2 and 3 with Windows CE Core System version 2.0 or greater
- **Palm-size PC:** All models and versions
- **Pocket PC:** All models and versions

#### **Options for Windows 2000, Windows NT Workstation 4.0 or Windows 95/98**

- Audio card/speakers for sound
- Microsoft Office 95 or Microsoft Office 97 or Microsoft Office 2000
- Modem for remote synchronization
- Ethernet LAN connection for remote synchronization

#### **Requirements for Mobile Channels or Mobile Favorites Support**

Microsoft Internet Explorer 4.0 or higher. Internet Explorer 5.0 is included on the CD, which requires 56-98MB of hard disk space.

#### **Requirements for Microsoft Outlook® 2000**

Microsoft Outlook 2000 requires 153 MB of disk space for a full installation. 24 MB system RAM recommended.

#### **Note**

Different minimum system requirements are required when using the applications included on the CASSIOPEIA Applications CD-ROM. See the documentation contained on the CD-ROM for full details.

#### <span id="page-21-0"></span>**Important**  $\triangle$

- When installing ActiveSync on a computer, check to make sure that the specified COM port number correctly indicates the serial port to which the cradle is connected.
- Some laptop and sub-compact computers with built-in infrared ports and modems are initially configured so the COM port is not always used as a serial port. In such a case, you must change the setting so the COM port is always used as a serial port.

See the documentation that comes with your computer for full details on COM port numbers and settings.

# **Using the AC Adapter**

You can use the AC adapter to directly power the CASSIOPEIA or to supply power through the cradle. The battery pack charges while the CASSIOPEIA is directly connected to a power source by the AC adapter or while it is on the cradle. See page 31 for more information.

#### ■ **Direct Connection**

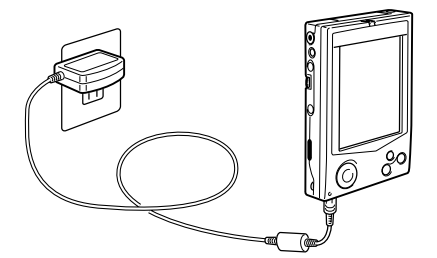

#### ■ **Cradle Connection**

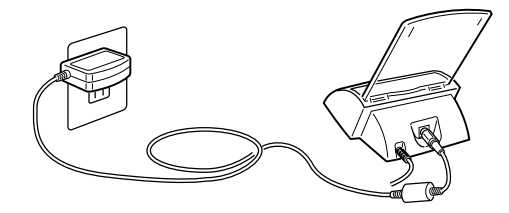

#### Warning  $\Lambda$

Use only the AC adapter that is specified for this unit. Use of another type of AC adapter creates the danger of malfunction and bursting of battery.

#### <span id="page-22-0"></span>**Important**  $\triangle$

- Power also will not turn on if the main battery loaded in the CASSIOPEIA is dead.
- Long term use of the AC adapter can cause it to become warm to the touch. This is normal and does not indicate malfunction.
- Be sure to unplug the AC adapter from the power outlet whenever you are not using it.
- The AC adapter is designed for indoor use only. It should not be used outdoors.

# **Infrared Communications**

The infrared port of this unit can be used to exchange data with another CASSIOPEIA, or with another device equipped with infrared communication capabilities. Remember that the two infrared ports must be pointed directly at each other when performing communications. The distance between the two infrared ports must be less than 30 cm. See the *Pocket PC User's Guide* for full details on performing infrared communications.

For infrared data communications with another device, the other device must conform with IrDA 1.0 standards, and it must specifically support infrared data communication with a CASSIOPEIA.

#### **Important**  $\bigwedge$

- Take care so either of the units does not move while infrared data communications are in progress.
- Infrared data communications may be impossible under strong sunlight or inverter type fluorescent lighting.
- Infrared data communication problems can be caused by the distance between the two ports, the angle between the two ports, outdoor sunlight, and low batteries.
- Dirt and dust on the infrared port surface can cause communications errors and other problems. Use a soft, dry cloth to wipe the port clean of dirt and dust.
- Disconnect the AC adapter from the CASSIOPEIA before starting infrared communication.

# <span id="page-23-0"></span>**Using a CompactFlash Card**

Your CASSIOPEIA supports Type I and Type II CompactFlash cards (3.3V).

#### **Important**

- The card slot cover will not close when certain types of cards are in the slot. Remove the card slot cover and keep it in a safe place so you can replace it when you remove the card.
- Gently but firmly slide the card into place as far as it will go, but do not force it. Forcing a card can damage connectors. If you have problems inserting a card, pull it out and check to make sure it is oriented correctly.
- We strongly recommend that you store all unsaved data you are inputting or editing before performing this procedure.
- Sometimes, your CASSIOPEIA may not be able to detect a CompactFlash card. This is indicated when a program on the card does not start up normally. When this happens, remove the card, reinsert it, and then press the CASSIOPEIA RESET button.
- Your CASSIOPEIA supports 3.3V CompactFlash cards only. Cards that can operate on 5.0V only are not supported.
- Use of an IO card that requires large amounts of power can cause the CASSIOPEIA to restart when CASSIOPEIA battery power is low.
- 1. Make sure your CASSIOPEIA is turned off.
- Press the [Power] button to turn off power.
- 2. Pressing upward at the point indicated in the illustration, slide the cover up to open it.

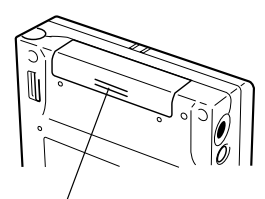

Press upward here.

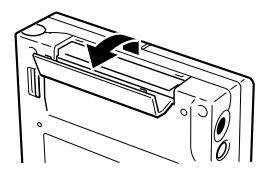

Important <sup>/</sup> Pull the cover out as far as it will go and then swing it open.

3. If there is already a card in the slot, remove it.

- <span id="page-24-0"></span>4. Slide the card you want to use into the card slot.
- Make sure the top of the card is facing towards the top of the CASSIOPEIA unit. A card that is not oriented correctly will not slide all the way into the slot.

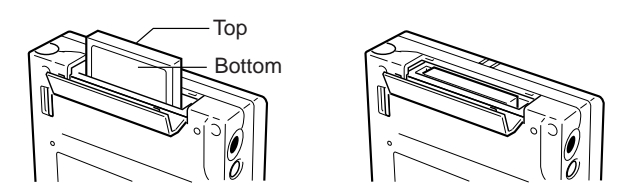

Carefully slide the card into the slot as far as it will go.

5. Close the card slot cover.

#### **Removing the Card Slot Cover**

Remove the card slot cover when using a card that protrudes from the slot when fully inserted. To remove the cover, pull it up part way open, and then slide it from the unit as shown in the illustration below.

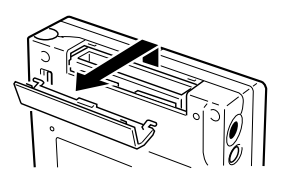

#### Important <sup>/</sup>

Handle the cover carefully and do not force it! Using too much force can cause the cover hooks to break off!

#### **Replacing the Card Slot Cover**

Reverse the above removal operation to replace the card slot cover.

# **About Modem Cards (U.S. and Canada Only)**

Use of a CompactFlash type modem card (JK-711MC56) lets you use your CASSIOPEIA to access the Internet over an analog dial-up connection. See the documentation that comes with the modem card for information about how to use it.

#### **Important**

Check to make sure that the battery pack is charged before using the modem card. Low battery power can cause sudden interruption of communications, unstable communications, and loss of data.

# <span id="page-25-0"></span>**About the Digital Camera Card**

Installing the optionally available CompactFlash type digital camera card (JK-710DC) makes it possible for your CASSIOPEIA to record and playback both movies and snapshots. For full details on how to use the digital camera card, see the documentation that comes with it.

## **Important**  $\bigwedge$

- Do not install the Mobile Camera application from the CD-ROM that comes with the digital camera card (JK-710DC)! Your CASSIOPEIA will not operate properly with this version of Mobile Camera.
- When using the optionally available digital camera card (JK-710DC), be sure to install the Mobile Camera application from the CD-ROM that comes bundled with your CASSIOPEIA.

# **Software Applications**

Software applications are available for purchase from Microsoft and third parties who support Windows CE. For details on commercially available software applications, contact your local retailer or visit the Microsoft Web site at http://www.microsoft.com.

Your Pocket PC also comes with a CASSIOPEIA Application CD-ROM that contains a number of useful applications. Note that you must install the applications you need from the CD-ROM before you can use them. See the documentation contained on the CD-ROM for details on using the software applications.

#### **Important**  $\bigwedge$

- Whenever purchasing software applications, always double-check to make sure that it is compatible with the CASSIOPEIA.
- Some applications written for a Palm-size PC (Windows CE 2.11) may not run on a Pocket PC. Contact the producer of the application for information about an upgrade to the Pocket PC version.

## <span id="page-26-0"></span>**Batteries**

Your CASSIOPEIA is powered by a dual power supply that consists of a main battery (rechargeable battery pack) and a backup battery (CR2032 lithium battery).

- We recommend that you use the Power dialog box to keep informed about the current levels of your main and backup batteries. See the separate *Pocket PC User's Guide* and Pocket PC online help for more information about this dialog box.
- Icons appear in the Taskbar to let you know when battery power is low. See the separate *Pocket PC User's Guide* for more information about these icons.

#### **Important**  $\triangle$

The following messages appear whenever battery power drops below a certain level.

#### **Main Battery**

Recharge the battery pack as soon as possible after the following message appears. **"Main Batteries Very Low**

**To prevent possible data loss, replace or recharge your main batteries according to the owner's manual."**

#### **Backup Battery**

Replace the backup battery as soon as possible after the following message appears. **"Backup Battery Very Low**

#### **To prevent possible data loss, replace or recharge your backup battery according to the owner's manual."**

- Data stored in memory can be lost if you continue operation after the low battery message appears or if you incorrectly load batteries. Be sure to always back up important data on your desktop computer hard disk or on a CompactFlash memory card. See ActiveSync help for information about backing up files to a desktop computer.
- See the *Card Backup Tool* manual (PDF file) on the *CASSIOPEIA Application CD-ROM* for information about backing up data to a CompactFlash memory card for information about using the Card Backup Tool program to back up data to a CompactFlash memory card.
- Never remove the main battery and backup battery from the CASSIOPEIA at the same time. Doing so causes all data stored in memory to be deleted.
- Should the main battery and the backup battery both require replacement, be sure to always replace the main battery first.
- Use the rechargeable battery pack for the main battery and a CR2032 lithium battery for the backup battery. Never use any other type of batteries.

<span id="page-27-0"></span>If unit power turns off due to insufficient power, the following warning message appears on the display the next time you turn on unit power.

#### **"Warning**

#### **Due to high current demand by the hardware, the system powered down in order to protect memory contents..."**

If unit power turns off due to sudden power drain by a CompactFlash card, the following warning message appears on the display the next time you turn on unit power.

#### **"Warning**

**Due to high current demand by the card, the system powered down in order to protect memory contents..."**

#### **Important**  $\bigwedge$

Be sure to observe the following important battery handling precautions. Failure to do so can cause batteries to leak, resulting in damage to surrounding items and create the danger of fire and electrical shock.

- Always make sure that the positive  $(+)$  and negative  $(-)$  poles of the batteries are oriented correctly.
- Use only the types of batteries specified for use with this unit.
- Charge the battery pack in an area where the temperature is between **10**°**C (50**°**F)** and **35**°**C (95**°**F)**. Charging in areas that are very cold or exposed to direct sunlight can cause deterioration and leaking of the battery pack.
- To avoid deterioration and leaking, the battery pack is designed to discharge even when you do not use the CASSIOPEIA. Be sure to recharge the battery pack at least once every three months, regardless of how much you use the CASSIOPEIA during that time.
- A battery pack that loses power too quickly after it is charged is probably near the end of its service life. In such a case, you have to purchase a new battery pack.

#### **Replacing the Main Battery**

- 1. Make sure your CASSIOPEIA is turned off.
- Press the [Power] button to turn off power.
- 2. Turn the CASSIOPEIA over.

<span id="page-28-0"></span>3. Slide the battery cover switch to MAIN, and then remove the main battery cover.

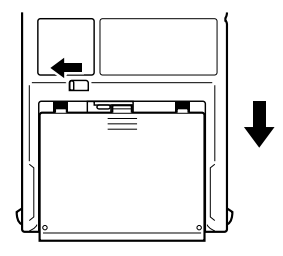

- 4. Remove the main battery and then load a new battery pack.
- Make sure that the battery pack is oriented correctly.

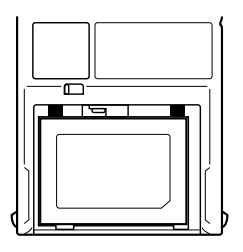

- 5. Replace the main battery cover.
- 6. Slide the battery cover switch to LOCK.

## **Replacing the Backup Battery**

#### **Important**  $\triangle$

- Never remove the main battery and backup battery from the CASSIOPEIA at the same time. Doing so causes all data stored in memory to be deleted.
- Should the main battery and the backup battery both require replacement, be sure to always replace the main battery first.
- Be sure to replace the backup battery as soon as possible whenever the following message appears on the display: **"Backup Battery Very Low To prevent possible data loss, replace or recharge your backup battery according to the owner's manual."**
- 1. Make sure your CASSIOPEIA is turned off.
- Press the [Power] button to turn off power.
- 2. Turn the CASSIOPEIA over.
- 3. Slide the battery cover switch to BACK UP, and then remove the backup battery cover.

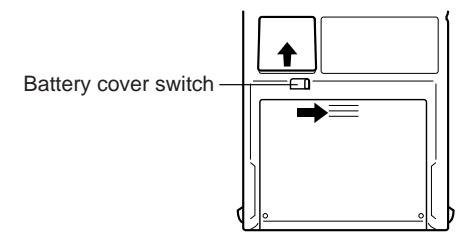

- 4. Remove the old battery.
- 5. Wipe off a new lithium battery (CR2032) with a dry cloth, and load it into the CASSIOPEIA.

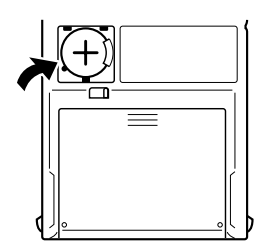

Make sure the positive side is facing up, so you can see it.

- 6. Replace the backup battery cover.
- 7. Slide the battery cover switch back to LOCK.

#### <span id="page-30-0"></span>**Charging the Battery Pack**

1. Install the battery pack into the CASSIOPEIA.

2. Attach the AC adapter to the cradle and place the CASSIOPEIA onto the cradle.

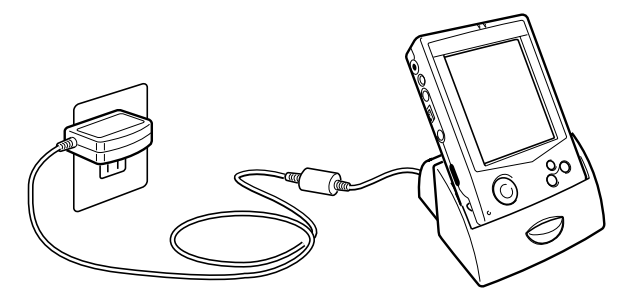

- Charging starts automatically as soon as you place the CASSIOPEIA onto the cradle.
- The charge indicator is green while charging is in progress. It goes out when charging is complete.
- It takes about **five or six hours** to reach full charge.
- You can use your CASSIOPEIA while the battery pack is charging.

#### **Important**  $\triangle$

- Do not use the CASSIOPEIA while it is charging for the first time after you purchased it or for the first time after you installed a newly purchased battery pack.
- If the battery pack does not achieve full charge after the normal charge time, remove the CASSIOPEIA or unplug the AC adapter from the cradle to stop charging.

Remove the CASSIOPEIA from the cradle after charging is complete.

The following illustration shows how to connect the AC adapter directly to the CASSIOPEIA for charging.

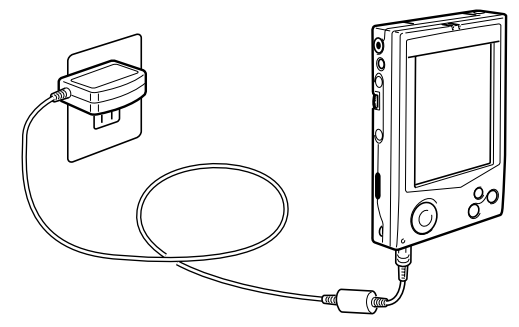

- Charging starts automatically as soon as you attach the AC adapter to the CASSIOPEIA.
- Direct connection charging conditions are the same as those described for cradle charging above.

**31** Download from Www.Somanuals.com. All Manuals Search And Download.

## <span id="page-31-0"></span>**Resetting the Unit**

"Reset" is similar to a computer reboot. Performing a reset deletes any data that is in the process of being input or edited, without yet being saved. Data stored in memory and all settings, however, are retained.

Perform the reset operation whenever the unit fails to operate correctly due to operational error or some other abnormality. Any of the following symptoms indicate that reset is required.

- Failure of the unit to respond when the screen is tapped or a button is pressed
- The hourglass icon remaining on the screen

#### **Performing a Reset**

1. Use the stylus to press the RESET button.

- The unit performs a reset followed by a memory check operation. If no data error is found, the following two screens appear on the display in succession.
	- Startup screen
	- Desktop
- 2. Normal unit operation is possible after the desktop appears.
- Memory data and settings are retained when you reset the Pocket PC.

#### **Important**  $\triangle$

If the above operation does not solve the problem, perform a full reset (memory initialize, page 34).

#### <span id="page-32-0"></span>**Memory Error Message**

If the memory check operation that the unit performs when the RESET button is pressed detects a data error, the following message appears on the screen instead of the startup screen.

**"A problem with memory contents has been found. Press [Action] to continue with the reset procedure, which restores normal system operation. Note that if the system determines that user memory cannot be repaired, it will delete all user data currently in memory. See the User's Guide for details about initializing memory."**

This message indicates that the memory error is fatal and so recovery is impossible. Press the [Action] control to execute a full reset (memory initialize), which deletes all data stored in memory.

- Pressing the [Action] control should display the Startup screen followed by the touch screen calibration screen. Perform steps 5 through 6 under "Initial Setup" on page 12 to set up the unit.
- If pressing the [Action] control returns to the desktop without displaying the startup screen first, see the following explanation for the procedure you need to follow.

# **What to do if the startup screen does not appear when you press the**

#### **[Action] control**

Even though the desktop appears when you press the [Action] control, there is still a data error in memory and you have to perform a full reset (memory initialize). Before you do, however, there is the chance that some of the data in memory can be recalled and even transferred to a computer. Try recalling the data you need before performing the procedure described on the next page to perform a full reset.

#### **Important**

Do not use the ActiveSync backup function to back up data to a computer when you suspect a data error. Doing so may also include the corrupted data that is causing your problem, which means the problem will reappear when you restore the data.

# <span id="page-33-0"></span>**Full Reset (Memory Initialize)**

Full reset (memory initialize) deletes all data, and resets all unit parameters to their initial defaults.

The following are conditions when you should perform a full reset.

- When you want to delete all memory data and return unit settings to their factory defaults
- When you forget your password and need to clear it
- When a data error causes operational problems
- Appearance of the message: **"A problem with memory contents has been found..."**

#### **Performing a Full Reset**

#### **Important**  $\bigwedge$

- The following procedure deletes all data in memory. Be sure that data is backed up or that you no longer need it before performing the following procedure.
- If there is a CompactFlash card in the CASSIOPEIA's slot, remove the card before performing the full reset.
- 1. Make sure that unit power is turned on.
- 2. While holding down the [Power] button, use the stylus to hold down the RESET button for about two seconds.
- This causes the following message to appear on the display screen.

#### **"Proceeding with this operation initializes memory. Press [Action] to proceed or [Start] to cancel."**

3. Press the [Action] control.

• This causes the following message to appear on the display screen.

#### **"Proceeding with this operation deletes all data stored in memory. Press [Action] to proceed or [Start] to cancel."**

- 4. Press the [Action] control again.
- This starts the full reset operation, which deletes all data in memory.
- Pressing the [Action] control displays the Startup screen. Perform steps 5 through 6 under "Initial Setup" on page 12 to set up the unit.

You can abort the full reset operation while the messages in steps 2 and 3 are on the display by pressing the [Start] button.

#### <span id="page-34-0"></span>**Errors Following a Full Reset**

Either of the following two conditions can cause errors to continue, even after you perform a full reset.

- Hardware defect
- System problem caused by failure by you to correctly perform the reset procedure before using the unit for the first time

If you suspect that the problem is being caused because you did not properly reset the unit before using it for the first time, perform the procedure on page 39 of this manual. This should correct the problem.

<span id="page-35-0"></span>Before assuming malfunction and contacting your service provider when experiencing operational problems, be sure to check the following information as well as the troubleshooting section of the *Pocket PC User's Guide* first.

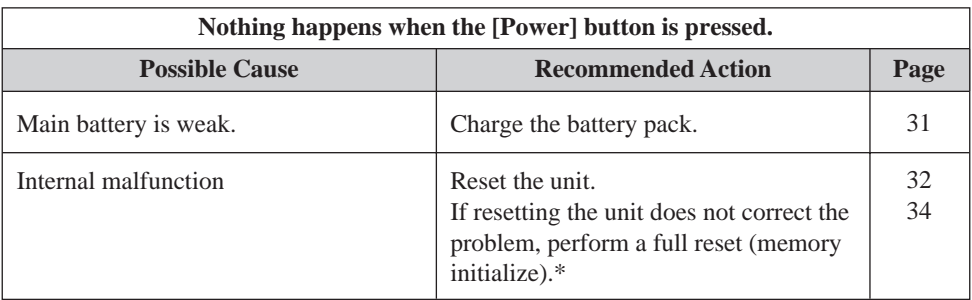

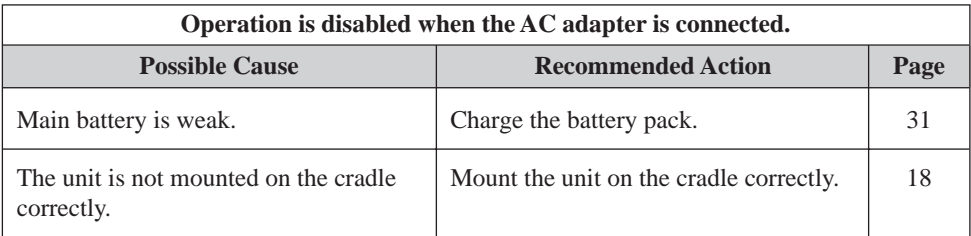

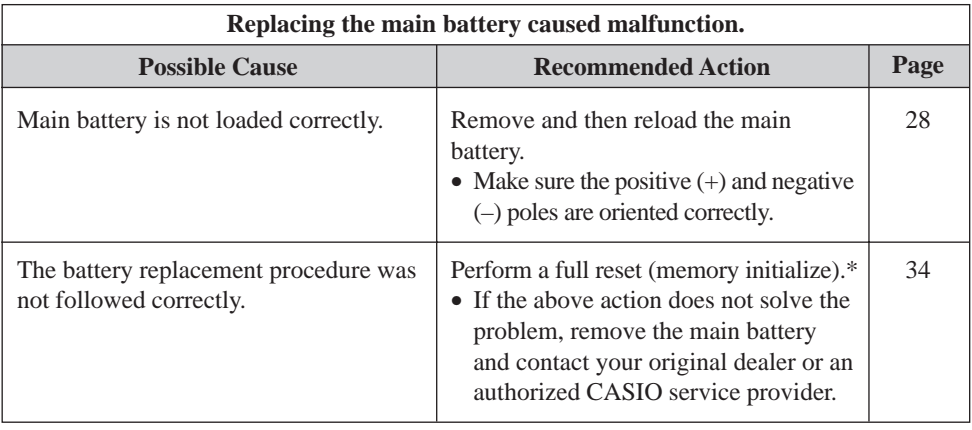

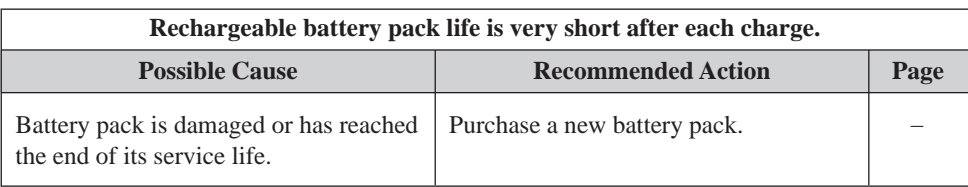

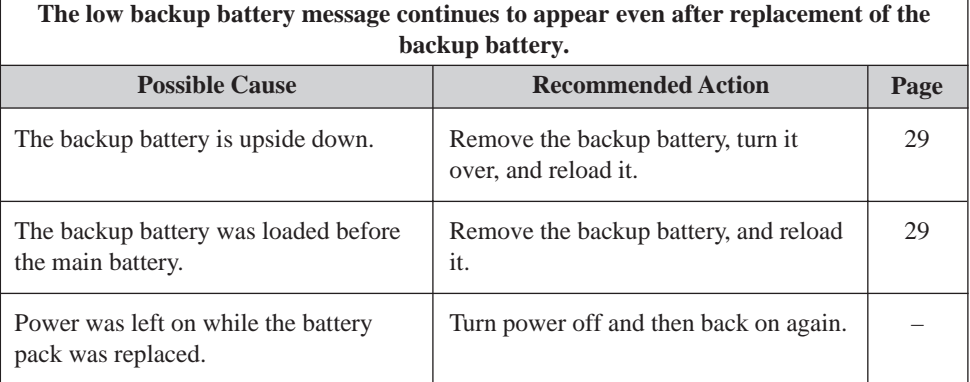

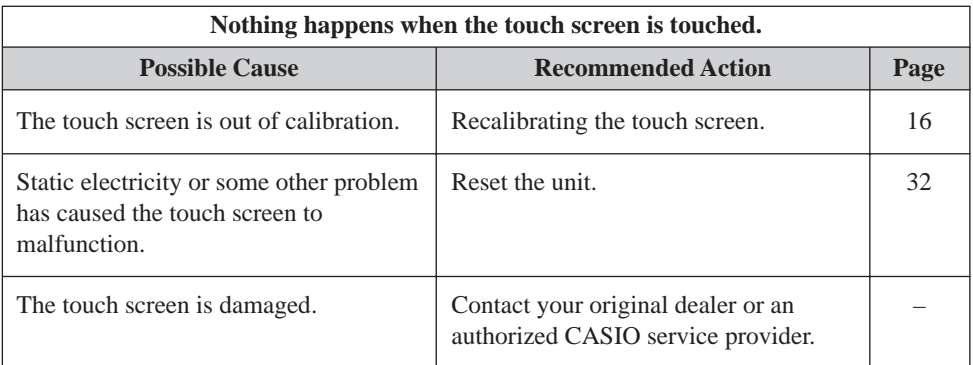

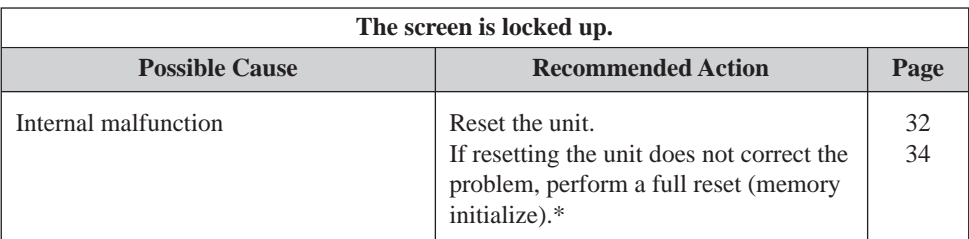

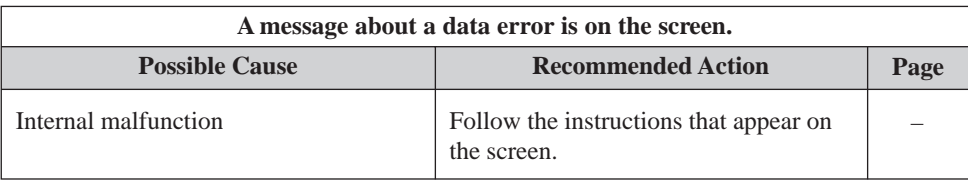

\* Perform the procedure on page 39 when the full reset (memory initialize) does not correct the problem.

• Perform the following procedure if your CASSIOPEIA remains locked up even after you perform a full reset.

#### **Important**

- The following operation deletes all data in CASSIOPEIA memory.
- If you previously backed up your CASSIOPEIA data to your desktop computer hard disk or a CompactFlash memory card, you will be able to restore the data after performing the following operation.
- If backed up data includes data that is the cause of the original problem, your CASSIOPEIA may start malfunctioning again after data is restored. In this case, you will not be able to use the backed up data.
- To protect against backing up corrupted data that can cause problems when restored, first synchronize Pocket Outlook program data between your CASSIOPEIA and desktop computer. Next, use drag and drop to copy other files to you computer. See ActiveSync help for information about synchronizing data and copying files.
- 1. Remove both the main battery and the backup battery from the CASSIOPEIA.
- 2. Wait for about **five minutes**.
- 3. Reload the main battery.
- Be sure to load the main battery first. The CASSIOPEIA will not operate properly if you load the backup battery first. If you inadvertently load the backup battery first, start over from step 1 above.
- 4. Attach the AC adapter and charge the battery pack.
- 5. Reload the backup battery.
- 6. Make sure the battery cover switch is in the LOCK position.
- 7. Wait for about **five seconds** and then press the [Power] button to turn on your CASSIOPEIA.
- Turning on power displays the startup screen, following by the touch panel calibration screen.
- 8.Follow the instructions that appear on the screen to make initial settings.
- 9. After setting up your CASSIOPEIA, turn it off.
- After completing the above procedure, you can restore data you have backed up on your desktop computer hard disk or CompactFlash memory card. See ActiveSync help for information about restoring backed up.
- See the separate *Pocket PC User's Guide* for information about using the Card Backup Tool program to restore data from a CompactFlash memory card.
- If your CASSIOPEIA does not operate correctly, contact your original dealer or your nearest authorized CASIO service provider.

# <span id="page-39-0"></span>**Button Operations**

The following shows the function of each button under various conditions.

#### **Unit Power Off**

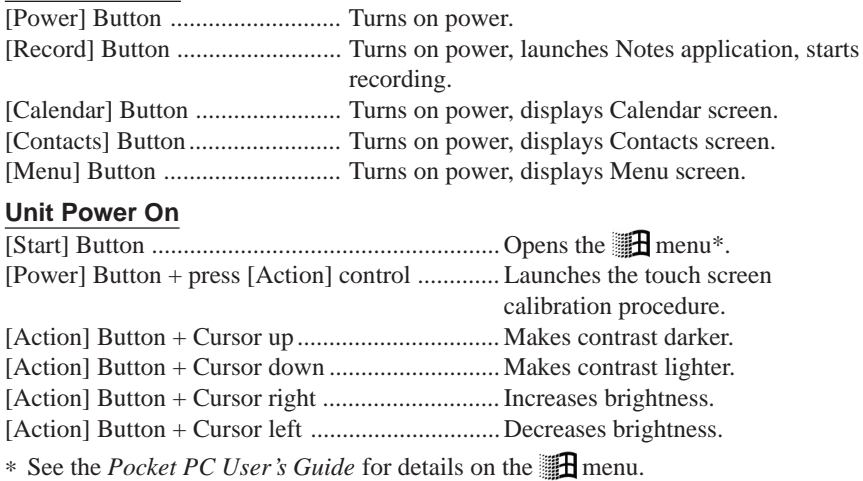

# <span id="page-40-0"></span>**Specifications**

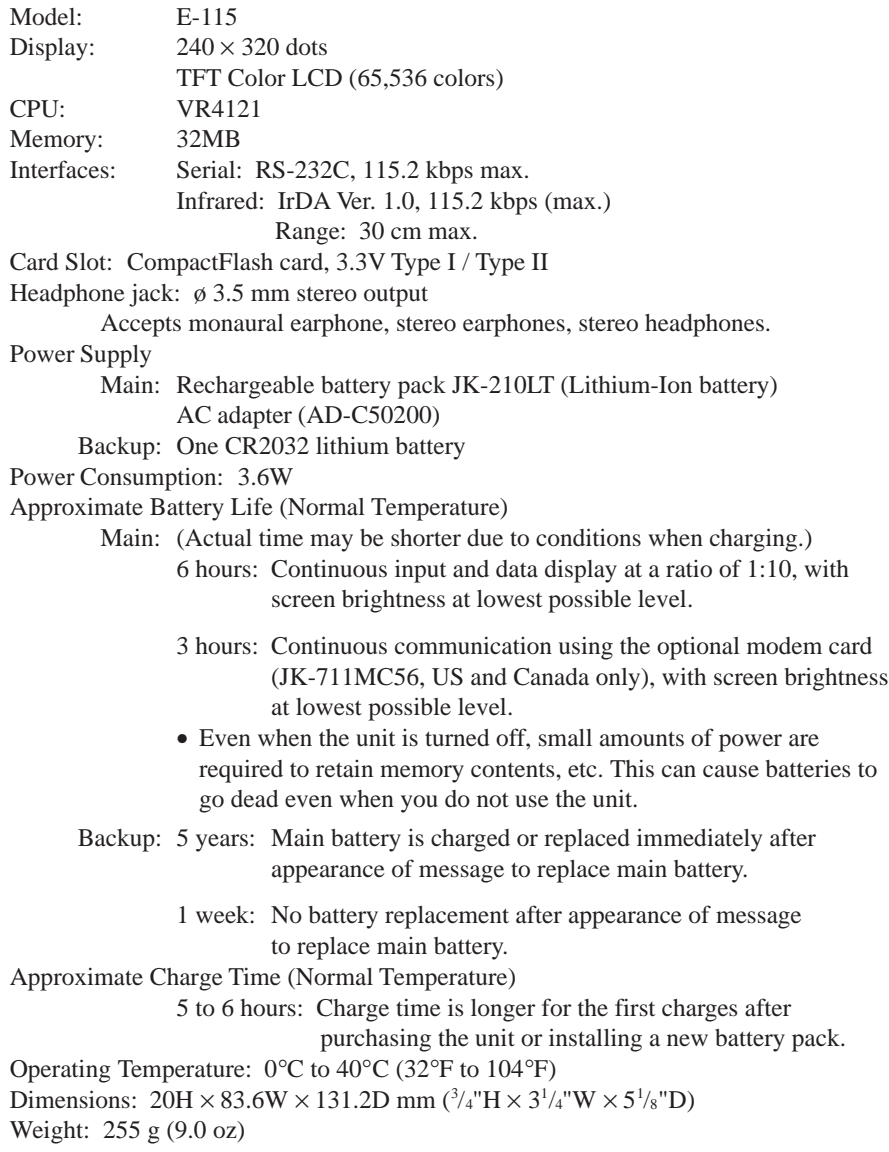

# <span id="page-41-0"></span>**Regulatory Information**

#### **GUIDELINES LAID DOWN BY FCC RULES FOR USE OF THIS UNIT IN THE U.S.A. (not applicable to other areas).**

#### **NOTICE**

This equipment has been tested and found to comply with the limits for a Class B digital device, pursuant to Part 15 of the FCC Rules. These limits are designed to provide reasonable protection against harmful interference in a residential installation. This equipment generates, uses and can radiate radio frequency energy and, if not installed and used in accordance with the instructions, may cause harmful interference to radio communications. However, there is no guarantee that interference will not occur in a particular installation. If this equipment does cause harmful interference to radio or television reception, which can be determined by turning the equipment off and on, the user is encouraged to try to correct the interference by one or more of the following measures:

- Reorient or relocate the receiving antenna.
- Increase the separation between the equipment and receiver.
- Connect the equipment into an outlet on a circuit different from that to which the receiver is connected.
- Consult the dealer or an experienced radio/TV technician for help.

#### **FCC WARNING**

Changes or modifications not expressly approved by the party responsible for compliance could void the user's authority to operate the equipment.

Proper connectors must be used for connection to host computer and/or peripherals in order to meet FCC emission limits.

> Connector ...................... E-115 unit to Cradle Connector cable that comes with E-115 ...................... E-115 unit to desktop computer

#### **Declaration of Conformity**

Model Number: E-115 Trade Name: CASIO COMPUTER CO., LTD. Responsible party: CASIO, INC. Address: 570 MT. PLEASANT AVENUE, DOVER, NEW JERSEY 07801 Telephone number: 973-361-5400

This device complies with Part 15 of the FCC Rules, Operation is subject to the following two conditions: (1) This device may not cause harmful interference, and (2) this device must accept any interference received, including interference that may cause undesired operation.

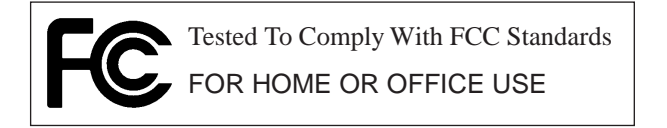

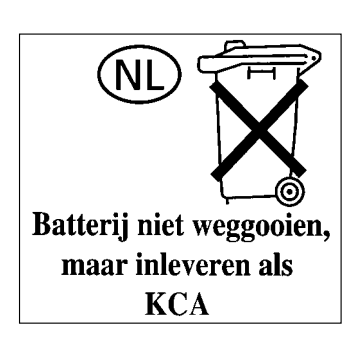

 $\overline{C}$ CASIO ELECTRONICS CO., LTD. Unit 6, 1000 North Circular Road London NW2 7JD, U.K.

# **CASIO**

# **CASIO COMPUTER CO., LTD.**

6-2, Hon-machi 1-chome Shibuya-ku, Tokyo 151-8543, Japan

> PN411316-001 MO0002-A

Download from Www.Somanuals.com. All Manuals Search And Download.

Free Manuals Download Website [http://myh66.com](http://myh66.com/) [http://usermanuals.us](http://usermanuals.us/) [http://www.somanuals.com](http://www.somanuals.com/) [http://www.4manuals.cc](http://www.4manuals.cc/) [http://www.manual-lib.com](http://www.manual-lib.com/) [http://www.404manual.com](http://www.404manual.com/) [http://www.luxmanual.com](http://www.luxmanual.com/) [http://aubethermostatmanual.com](http://aubethermostatmanual.com/) Golf course search by state [http://golfingnear.com](http://www.golfingnear.com/)

Email search by domain

[http://emailbydomain.com](http://emailbydomain.com/) Auto manuals search

[http://auto.somanuals.com](http://auto.somanuals.com/) TV manuals search

[http://tv.somanuals.com](http://tv.somanuals.com/)